# アルトリン アルトリ アルトリ アルトリックス アルトリックス アルトリックス アルトリックス アルトリックス アルトリックス アルトリックス アルトリックス アルトリックス アルトリックス アルトリックス アルトリックス アルトリックス アルトリックス アルトリックス アルトリックス アルトリックス アルトリックス アルトリックス アルトリックス アルトリックス アルトリックス アルトリックス アルトリックス アルトリックス アルト **Word 作って覚える** Word 2007/2010の操作手順を解説します

# **第3回 テキストボックスと記号でコラムを作る**

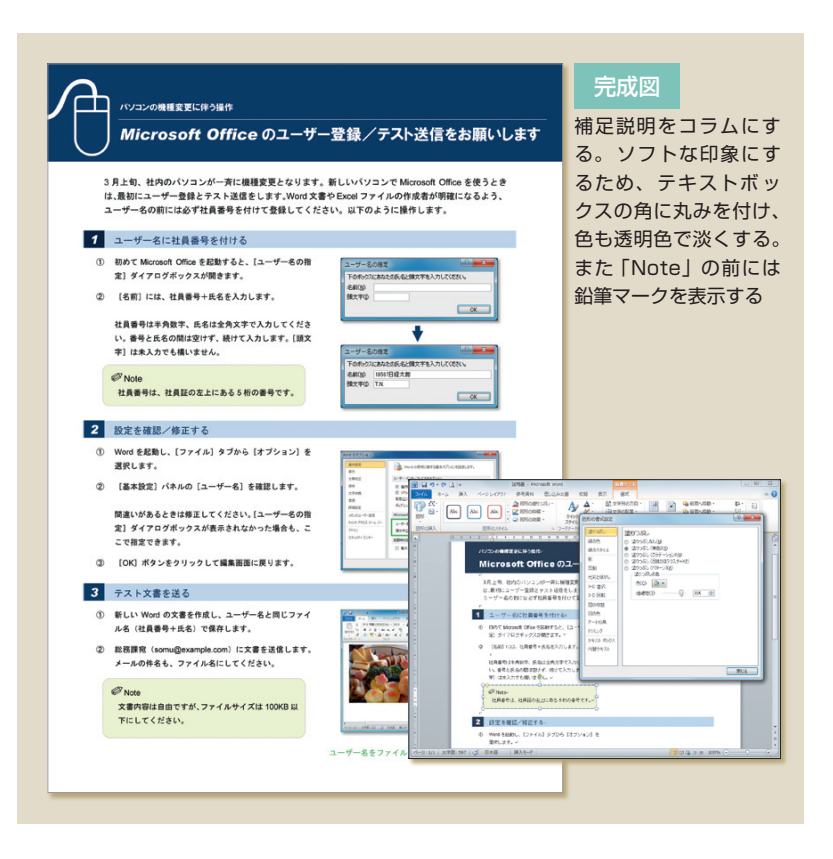

# **新しいテキストボックスを作る**

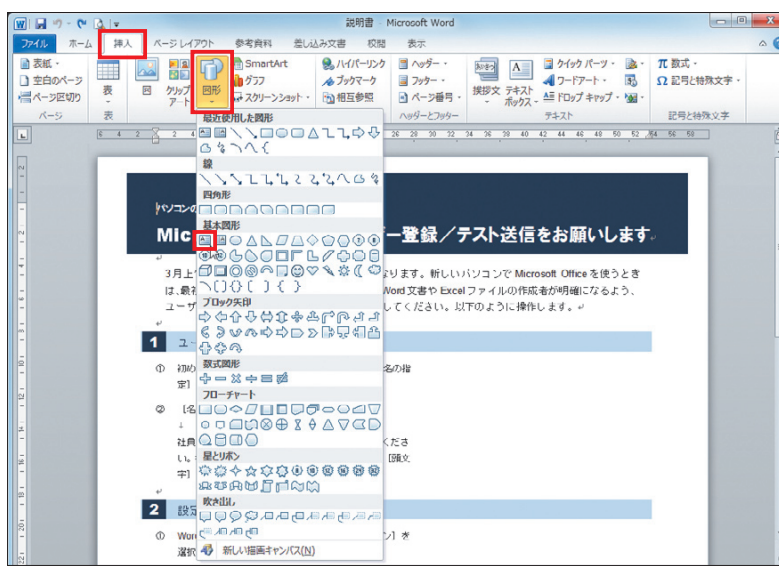

図1 「挿入」タブの「図形」をクリックし、「テキストボックス」を選択する

 マニュアルの類に求められるのは、何とい っても分かりやすさ。説明文がダラダラと続 かないよう、補足説明は別枠のコラムで示そ う。テキストボックスを使って本文から切り 離すと、レイアウトにも変化を付けやすい。 記号も効果的に利用しよう。

 Wordには「テキストボックス」という文 字枠が用意されている。ページ内の好きな 場所に配置でき、枠の形、サイズ、枠線や 背景色、文字方向などを自由に指定できる のが魅力だ。説明書では、補足説明「Note」 のコラム作りに利用する。

 「Note」は2カ所に表示するが、今回は1 つめのコラムを作る。テキストボックスの 作成から配置までの操作を、じっくりと紹 介していこう。

### **文字枠をドラッグで作成**

 では、新しいテキストボックスの作成か ら始めよう。まず「挿入」タブの「図形」を クリックして、 (テキストボックス)を選 択する(図1)。

 マウスポインターが+に変わったら、 「Note」の挿入位置にドラッグでテキスト ボックスを描く(図2)。枠のサイズは後で 調整できるので、大きめに作成するのがお 薦めだ。テキストボックスは文字列の上に 重なって表示される(図3)。

 なお、テキストボックスはクリックでも 作成できる。その場合は、文字数に合わせ て枠の幅が自動的に変わる。1行だけのタ イトルを入力するときなどに便利だ。

日経パソコン 2011.2.14 **95**

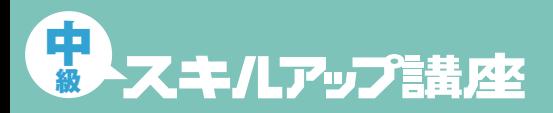

#### 日経パソコン Online http://pc.nikkeibp.co.jp/npc/

記事に関連したファイルを、「読者向けページ」からダウンロードできます

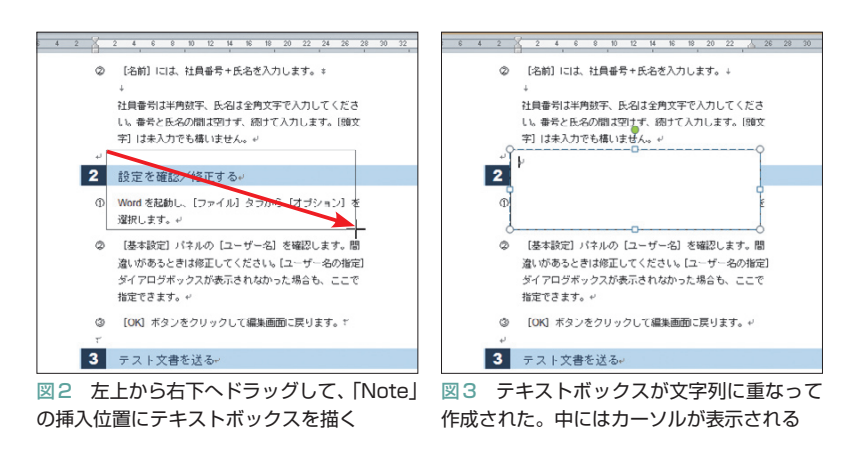

### **枠内に文字や記号を入力する**

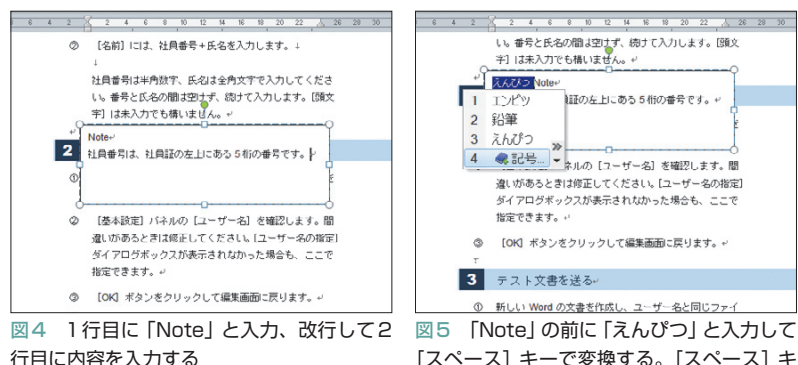

[スペース] キーで変換する。[スペース] キ ーを何度か押して変換候補の「記号」を選び、 [Enter] キーを押す

をクリックする

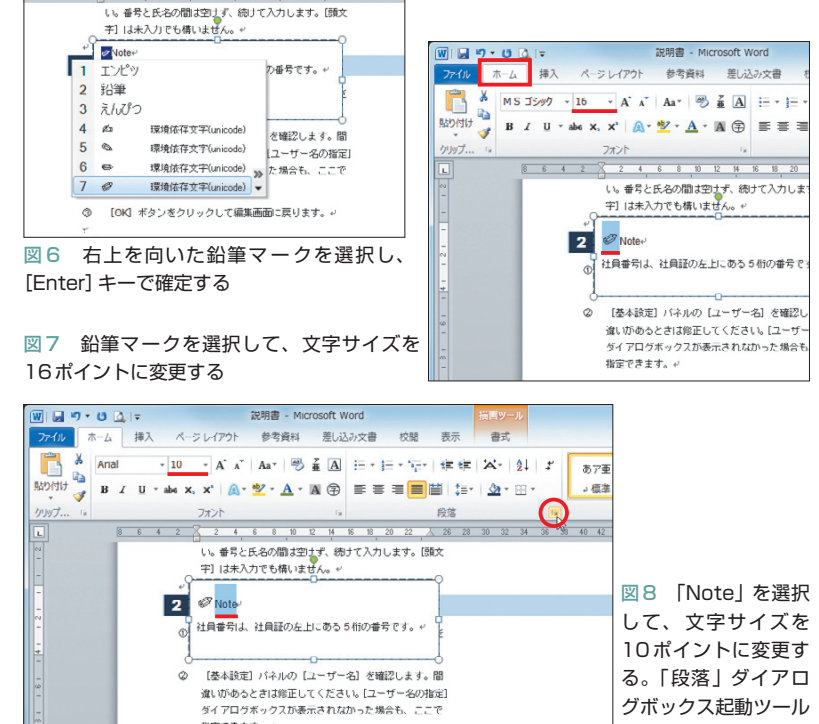

 作成直後のテキストボックスは、選択さ れた状態になっている (枠の周囲に○や□ が表示されている状態)。このとき、Word 2010ではリボンに描画ツールの「書式」タ ブが表示される。またWord 2007では、テ キストボックスツールの「書式」タブが表 示される。テキストボックスのスタイルや 配置方法の変更は、この「書式」タブで行 う。Word 2010とWord 2007では、ボタン の位置やダイアログボックスの表示が若干 異なるので、その都度紹介しよう。

## **アイコン表示で注目度を上げる**

 テキストボックスのスタイルを整える前 に、枠内に文字列を入力する。ここでは左 上のカーソル位置から半角文字で「Note」 と入力、改行して2行目に「社員番号は、 社員証の左上にある5桁の番号です。」と入 力した(図4)。

 先頭には、コラムのアイコンとして鉛筆 マークを表示しよう。まず「Note」の前に 「えんぴつ」と入力。次に[スペース]キー を何度か押して変換候補の「記号」を選択 し、[Enter]キーを押す(図5)。変換候補 に鉛筆の記号がいくつか表示されたら「ス ペース]キーで使いたい記号を選択し、 [Enter]キーで確定する。ここでは、右上 を向いた鉛筆マークを選択した(図6)。

 このように、記号は変換候補から手軽に 入力できる。もちろんダイアログボックス の記号一覧から入力することも可能だ。そ の場合は、「挿入」タブの「記号と特殊文字」 から「その他の記号」を選択する。

 記号は総じて、通常の文字より小さめに 表示される。サイズは適宜調整しよう。鉛 筆マークは16ポイントに変更し、アイコン として目立たせた(図7)。さらに「Note」

**96** 日経パソコン 2011.2.14

指定できます。+

の文字サイズも10ポイントに変更し、内容 の文字列よりやや大きくした(図8)。

 枠内の文字列も、通常の文字列と同じよ うにスタイル設定できる。ここでは行間調 整と字下げを行おう。「Note」を選択した まま(または1行目にカーソルを置いた状態 で)、「段落」ダイアログボックス起動ツー ル 国をクリックする (図8)。ダイアログボ ックスが表示されたら、「1ページの行数を 指定時に文字を行グリッド線に合わせる」 をオフにして「OK」ボタンをクリックする (図9)。これで1行目の行間が詰まり、上 の枠線との間隔が狭まった。続いて2行目 にカーソルを移動し、 = (インデント)を1 回押す。行頭が1文字分下がって、1行目 とのバランスが良くなった(図10)。

#### **イメージに合わせて形を変える**

 文字列のスタイルが決まったら、テキス トボックスのスタイルを設定する。初めに 配置方法を変更しよう。テキストボックス と周囲の文字列をどのように配置するかは、 「書式」タブの「文字列の折り返し」で指定 する。初期設定では「前面」になっている が、今回は「上下」に変更する(図11)。こ れで文字列は、テキストボックスを避けて 上下に配置される。

 本文から独立させたコラムは、ページの デザインになじむようソフトな印象にした い。そこで今回は、テキストボックスの角 に丸みを付け、内部は透明色で淡くするこ とにした。枠線も灰色の点線に変更しよう。

 枠の形を変更するときは (図形の編集) をクリックし、「図形の変更」から図形を選 ぶ(Word 2007では、「図形の変更」から図 形を選ぶ)。ここでは (角丸四角形)を選 択した(図12)。これで枠の角に丸みが付

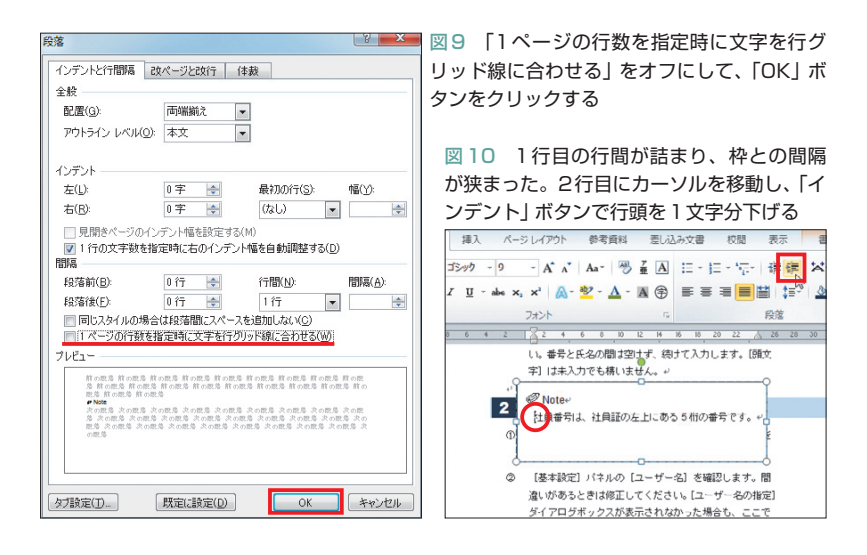

#### **テキストボックスのスタイルを変える** ●文字列を上下に配置する  $W = 14$  $0a$ 部開書 - Mi and De Maria  $\frac{1}{2}$  $d = 811.7761$ 参考资料 着はみみ文書  $10.88$ 表示 書式 <br 图形の盛りつぶし、 m a  $A \triangleq$ ■ 文字列の  $\mathbf{k}$ ■ 前面へ移動 B.  $\boxed{5}$  $A = \begin{bmatrix} \begin{array}{c} \end{array} \end{bmatrix}$   $\begin{bmatrix} \end{array}$   $\begin{bmatrix} \end{bmatrix}$   $\begin{bmatrix} \end{bmatrix}$   $\begin{bmatrix} \end{bmatrix}$ ■ 図形の枠線→<br>● 図形の効果→ ■文字の配置→ ■ 晋国へ移動→ üн. クイック<br>スタイル - A サイズ sa リンクの作用 イブシェクトの選択と表示 SA  $m \equiv 7$ のスタイル  $1841$  $71$  $\frac{38}{38}$   $\frac{4}{10}$   $\overline{AB}$   $\overline{AB}$   $\overline{AB}$   $\overline{AB}$ し、番号と氏名の間は空けず、続けて入力します。[頭文 ■ 外周(I) 字]は未入力でも構いません。 × 内部(H)  $\mathscr{D}$  Note DITL KO - ......<br>社員番号は、社員証の左上にある5桁の番号です。 **Mint R** 前面(N) **N** 折り返し点 | 三 その他のレイアウト オプション(L).  $\overline{\mathbf{2}}$  as

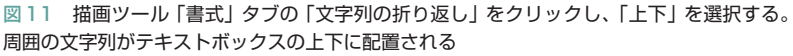

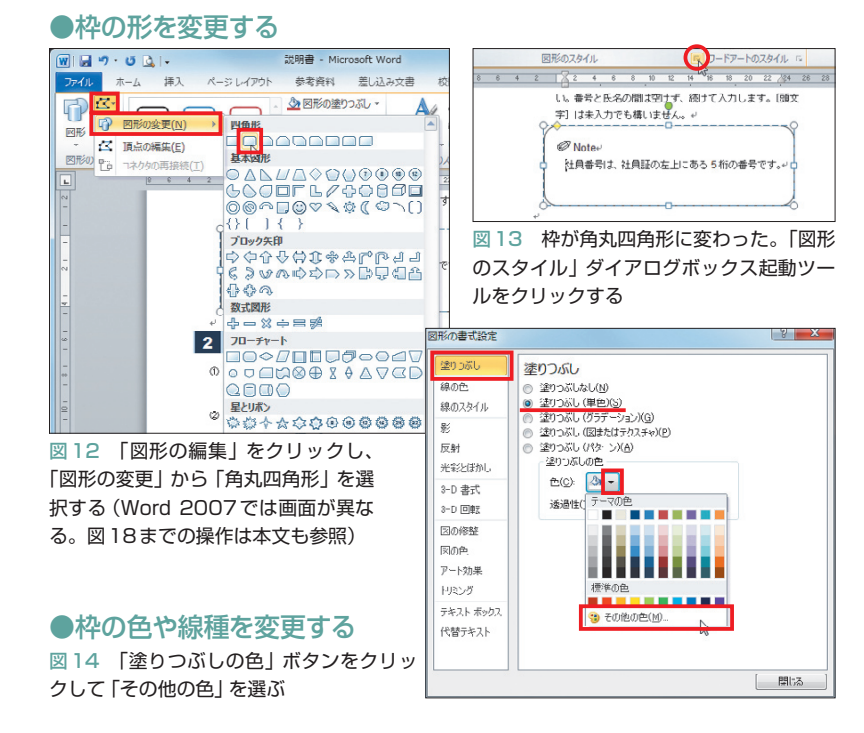

日経パソコン 2011.2.14 **97**

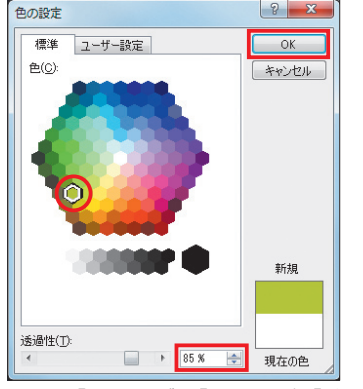

図15 「標準1タブで「緑1を選び、「透 過性」を「85%」にする。「OK」ボタン をクリックする

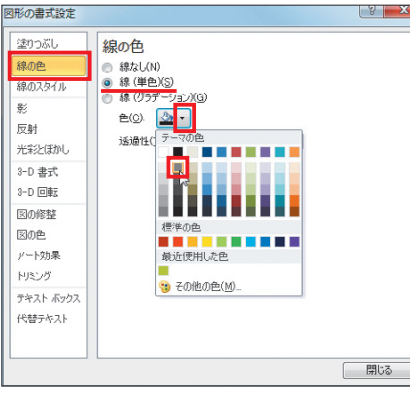

図16 「線の色」カテゴリを選ぶ。「色」ボタンを クリックして「黒、テキスト1、白+基本色 50%」を選ぶ

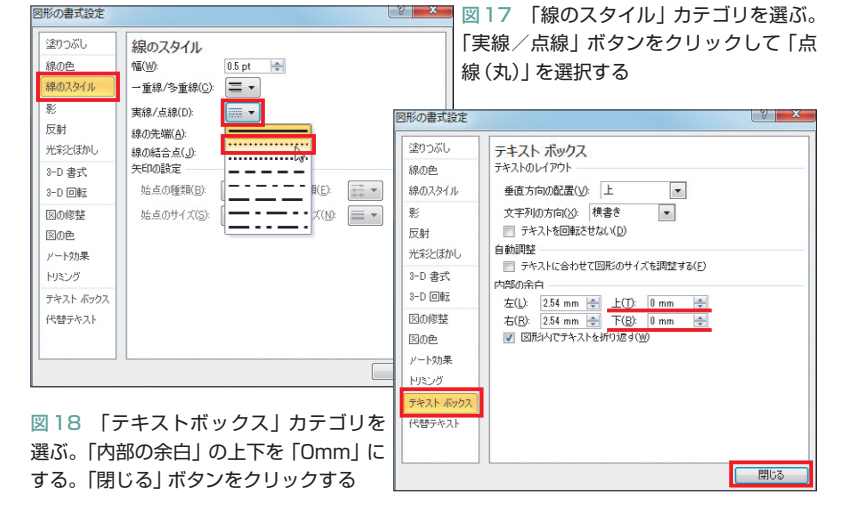

#### ●枠のサイズと位置を調節する

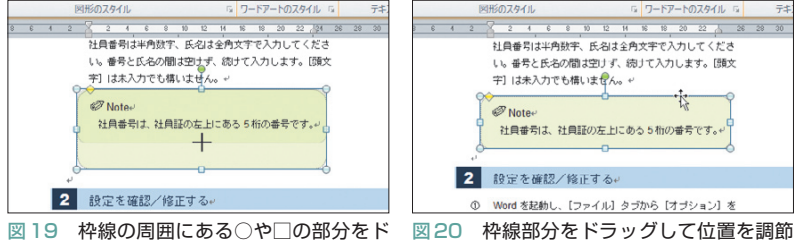

ラッグして、枠のサイズを調節する。ここで は下辺の□を上方向にドラッグして、高さを 調節した

する。細かく動かすときはキーボードの矢印 キーを使う。上の操作手順に密着しないよう、 適度な空きを作ろう

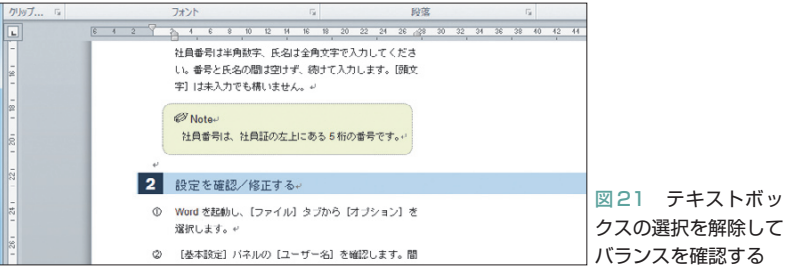

**98** 日経パソコン 2011.2.14

いた(図13)。丸みの大きさは黄色い◆をド ラッグして調節できる。

#### **色や線種をまとめて設定**

 枠のスタイルは、ダイアログボックスで まとめて変更しよう。Word 2010では、「図 形のスタイル」ダイアログボックス起動ツ ール をクリックする(図13)。ダイアロ グボックスが表示されたら図14〜図18の 操作を行い、枠の色や線種などを変更する。 図18は、テキストボックス内の余白を調整 する操作だ。上下を初期設定の「1.27mm」 から「0mm」にすることで、1行目の文字 と枠線の間隔をさらに詰めた。

 Word 2007では、「書式」タブの「テキス トボックススタイル」ダイアログボックス 起動ツール · をクリックする。ダイアログ ボックスが表示されたら、「色と線」タブを 開き、塗りつぶしの「色」や「透過性」、線 の「色」や「実線/点線」を指定しよう。各 スタイルはWord 2010とほぼ同じように選 択できるが、「透過性」は図15のダイアログ ボックスに表示されない。「色と線」タブの 「透過性」で指定しよう。なお、Word 2007 では上下余白の初期設定が「0.25mm」と小 さいため、図18の変更は不要だ。

 最後に枠のサイズと位置を調節しよう。 サイズは周囲のハンドル(○や□)をドラッ グして変更(図19)。位置は、周囲の枠線 部分をドラッグして調節する。なお、位置 はキーボードの矢印キーで微調整できる。 操作は、枠内にカーソルが表示されていな い状態で行おう(図20)。周囲の枠部分を クリックすれば、中のカーソルは非表示に なる。テキストボックスと文字列のバラン スを確認するときは、枠外をクリックして 選択を解除しよう(図21)。

K